## **ZEICHNUNG mit der Schoellerbank ID App**

1. Erfassen Sie Ihren Auftrag im Online Banking und wählen Sie in der Zusammenfassung die Schoellerbank ID zum Zeichnen des Auftrages.

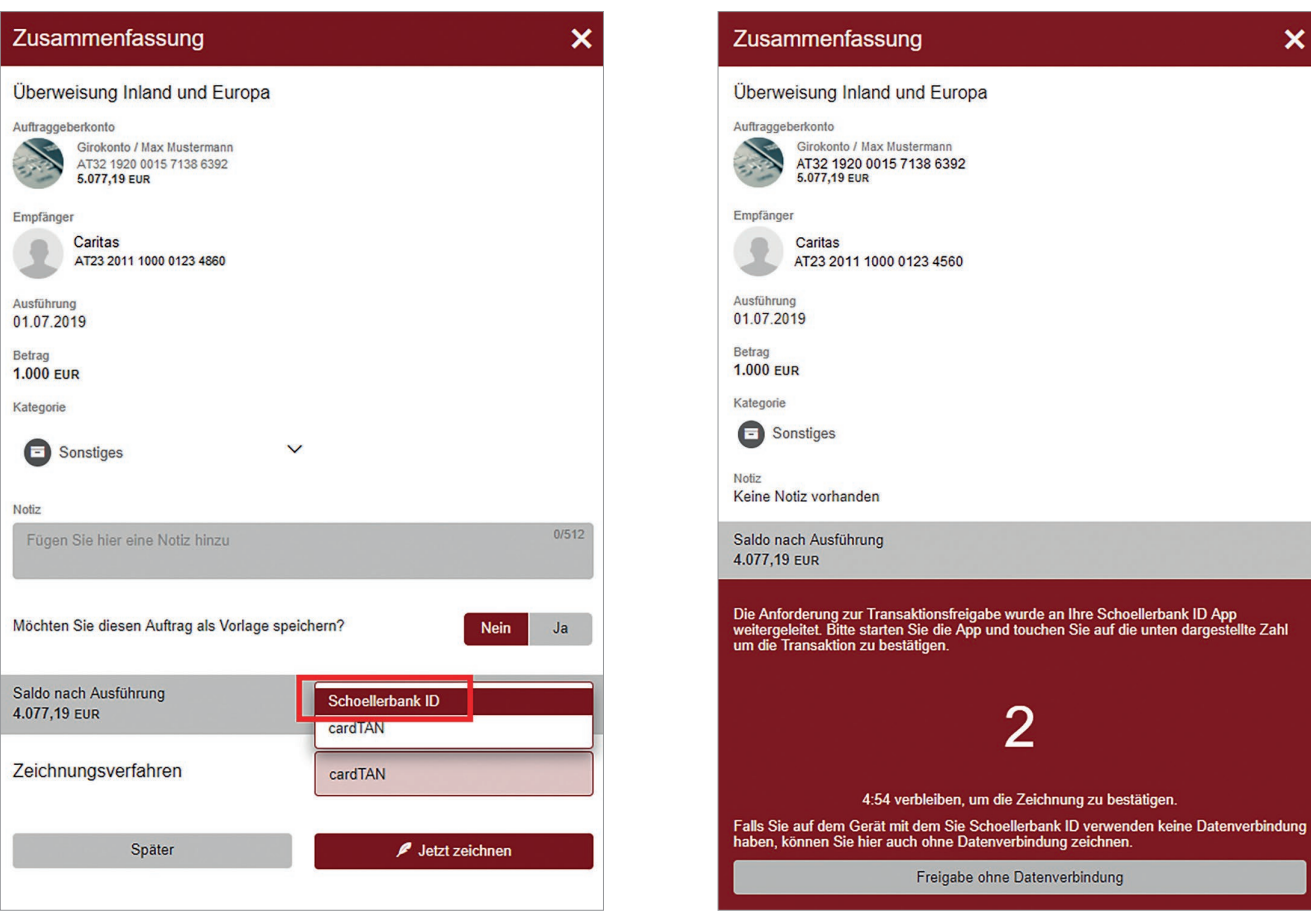

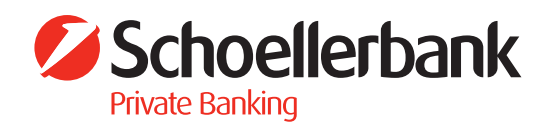

2. Wechseln Sie nun in die Schoellerbank ID App und wählen Sie hier die im Online Banking angezeigte Zahl aus.

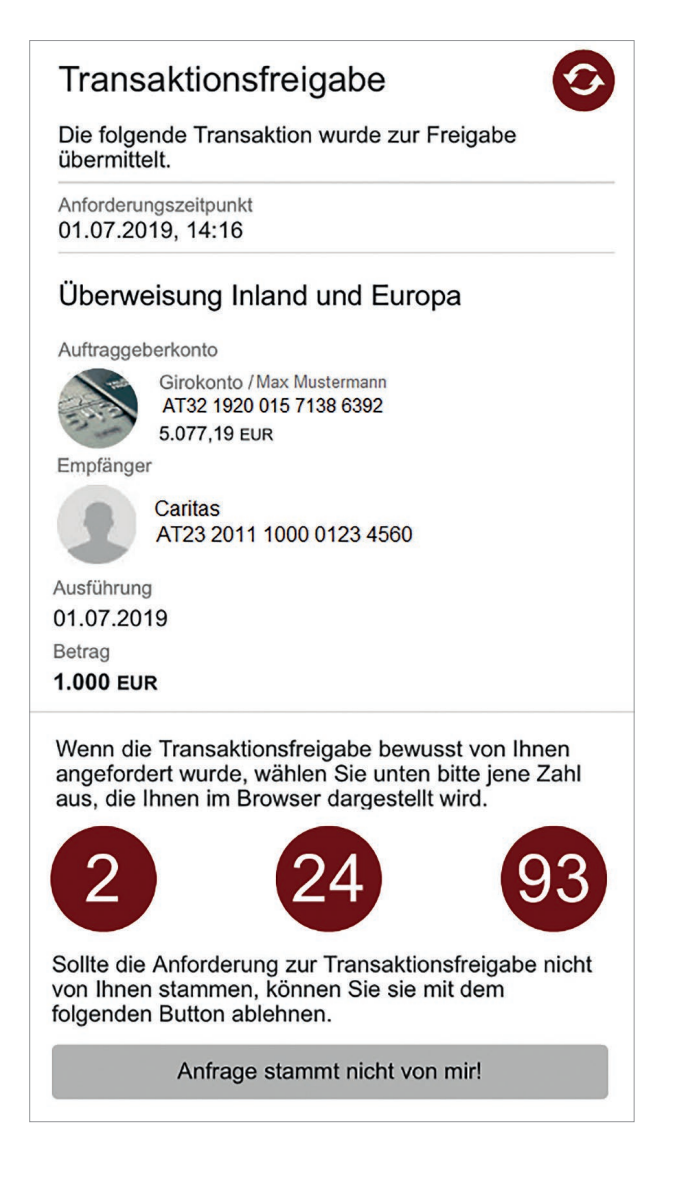

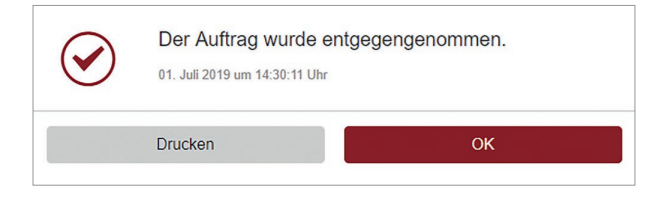

3. Fertig – der Auftrag wurde übernommen!

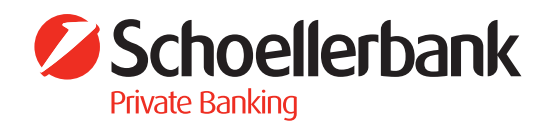